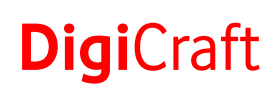

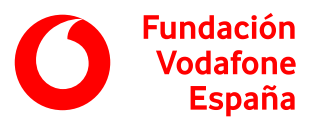

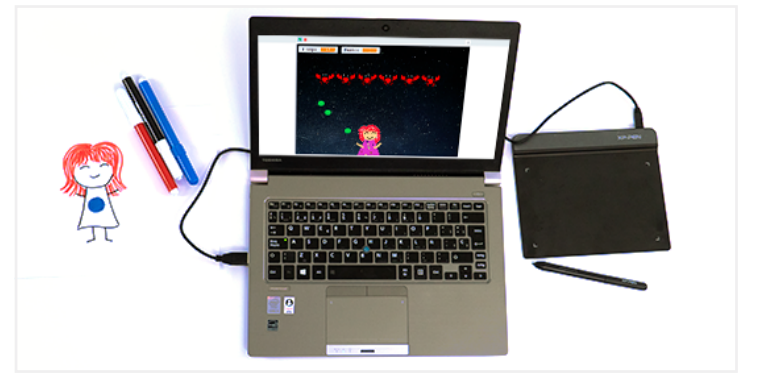

# ¡Los personajes han desaparecido!

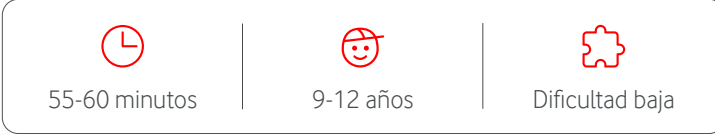

# **Descripción**

En esta actividad el alumnado va a trabajar conceptos básicos sobre el uso de la tableta digital a través del diseño de diferentes personajes. Una vez diseñados y descargados en sus ordenadores, los importan en diversos minijuegos para jugar con ellos.

## **Preparación**

- Agrupamiento: máximo un grupo por tableta gráfica (mínimo 2 personas por grupo).
- Preparar el material necesario para la actividad.
- Acceder a la **[web de preparación](https://digicraft.fundacionvodafone.es/link/personajes-desaparecidos)** de la actividad y dejar abiertos los enlaces en todos los ordenadores con los que el alumnado vaya a trabajar.

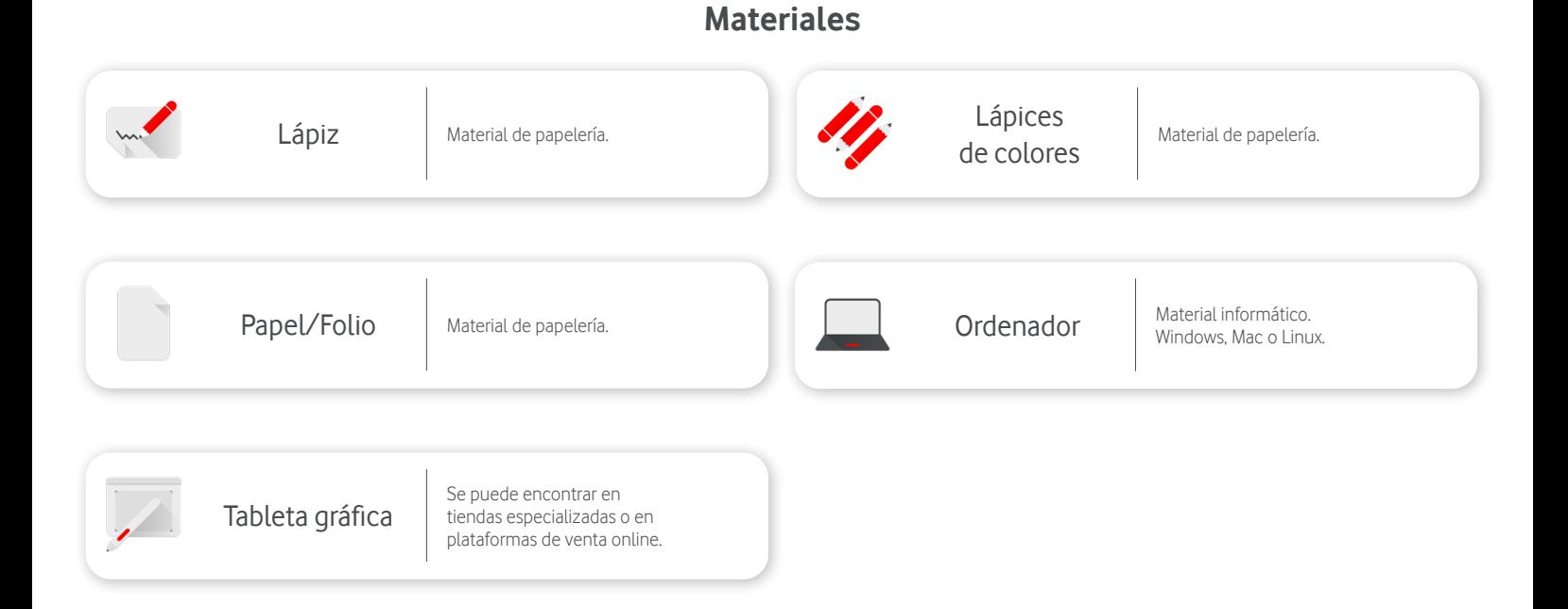

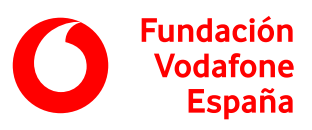

#### **Pasos a seguir**

#### **Introducción <b>D**<sub>5</sub> minutos

Le decimos a nuestro alumnado que íbamos a jugar a unos minijuegos muy divertidos, pero... ¡los personajes han desaparecido!

Para poder jugar vamos a tener que crear nuestros propios personajes, y para ello vamos a usar la tableta gráfica.

Explicamos qué es una tableta gráfica y su funcionamiento.

Una **tableta gráfica** es una herramienta compuesta por una superficie plana y un lápiz especial. Nos permite mover el puntero por la pantalla del ordenador dibujando con el lápiz especial sobre su superficie en vez de usando el ratón.

Tiene diferentes usos, pero es especialmente útil para dibujar digitalmente de forma similar a cuando lo hacemos con lápiz y papel.

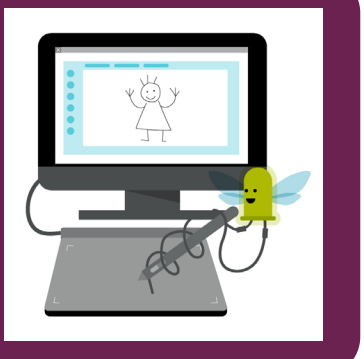

#### **Desarrollo** 25 minutos

Organizamos los grupos de trabajo, y repartimos a cada uno lápices, folios, una tableta gráfica y les asignamos un ordenador.

Explicamos las nociones básicas para utilizar la tableta digital.

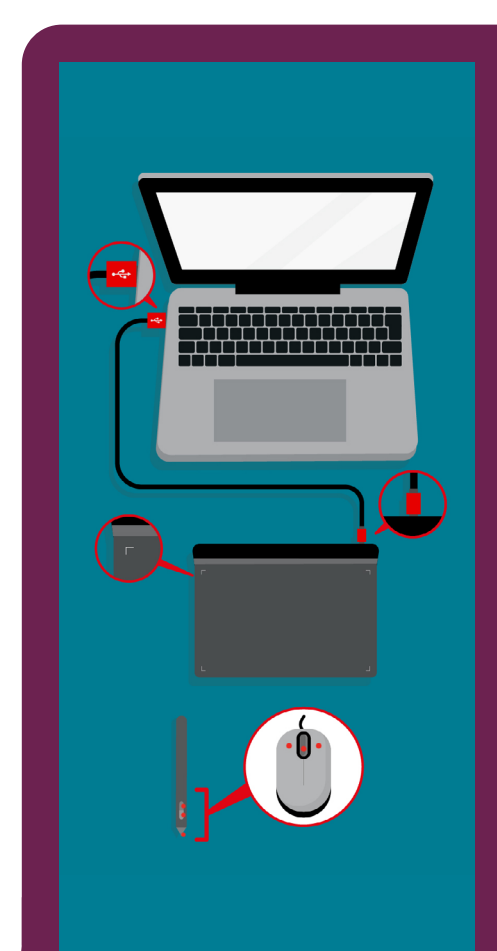

Para usar la tableta gráfica es necesario conectarla al ordenador usando el cable USB. El extremo micro USB se conecta en la zona superior de la tableta y el otro extremo al ordenador.

La superficie de la tableta tiene marcas en forma de L. Estas marcas representan los límites táctiles del dispositivo y son equivalentes a las esquinas de la pantalla. Al colocar el lápiz cerca de la esquina superior derecha, el puntero del ordenador se mueve a esta esquina de la pantalla. Cualquier punto intermedio en la tableta, es un punto intermedio de la pantalla.

Para mover el puntero o la herramienta de dibujo por la pantalla, hay que desplazar el lápiz sobre la superficie de la tableta, pero sin tocarla. Tocarla, es equivalente a presionar el botón izquierdo del ratón.

La función de los botones del lápiz depende de cómo se haya configurado en el ordenador. Generalmente corresponden con clic del botón izquierdo y clic del botón central del ratón.

A continuación, les explicamos que, para dar vida a los personajes y utilizar la tableta, van a dibujar usando la herramienta online **[Sumopaint](https://sumopaint.sumo.app/?lang=es)**. Para facilitar el dibujo, primero dibujan un boceto de su personaje usando papel y lápiz.

A medida que van acabando el boceto de su personaje en papel, les pedimos que utilicen la tableta para digitalizarlo. Cada participante tiene cuatro o cinco minutos para hacer su dibujo en la tableta, y posteriormente debe guardarlo, dándole un nombre reconocible, y pasar la tableta al siguiente compañero o compañera de su grupo.

Les decimos también que, mientras una persona dibuja en el ordenador, el resto puede ir sugiriendo ideas y mejoras, de manera que todos y todas participen en el diseño de los personajes del resto. Aconsejamos a nuestro alumnado que haga dibujos sencillos para que les dé tiempo a acabarlos. Si el grupo tiene tres integrantes o menos, les pedimos que hagan dos diseños por persona.

# **Digi**Craft

**Fundación Vodafone España** 

La interfaz de Sumopaint se puede dividir en tres zonas principales:

- 1. El menú de herramientas de dibujo.
- 2. El espacio de trabajo.
- 3. El menú de propiedades.

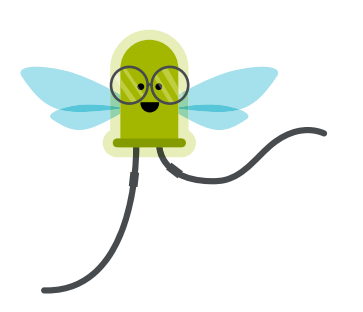

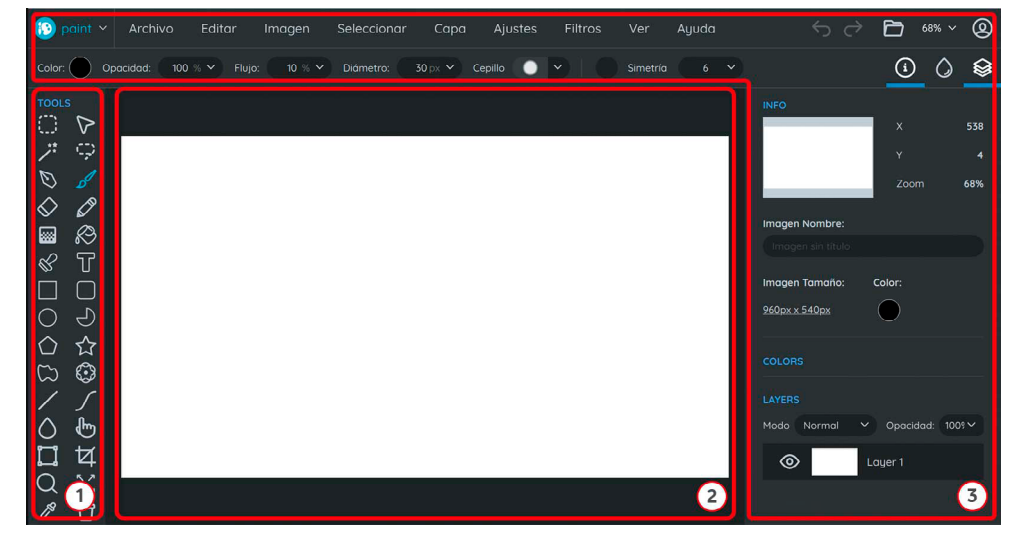

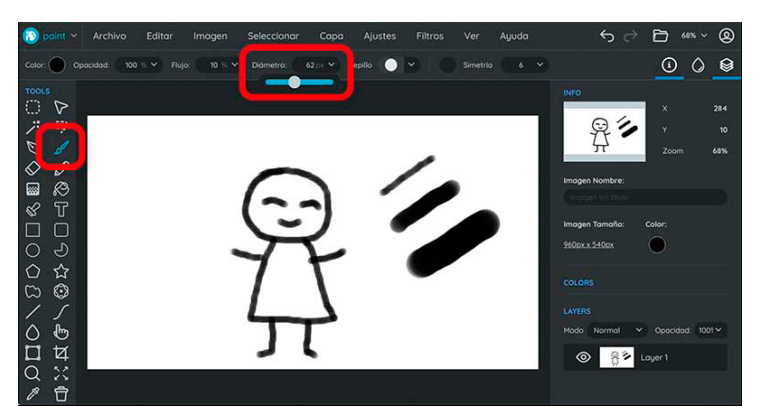

Para dibujar tienen que seleccionar la herramienta pincel y deslizarla por el espacio de trabajo utilizando el lápiz sobre la tableta tal y como harían en el papel.

En la parte superior, pueden ver una serie de opciones que deben modificar para configurar el trazo. Por ejemplo, pueden aumentar o disminuir el grosor de la línea pulsando en Diámetro y deslizando la barra azul hacia la derecha o la izquierda.

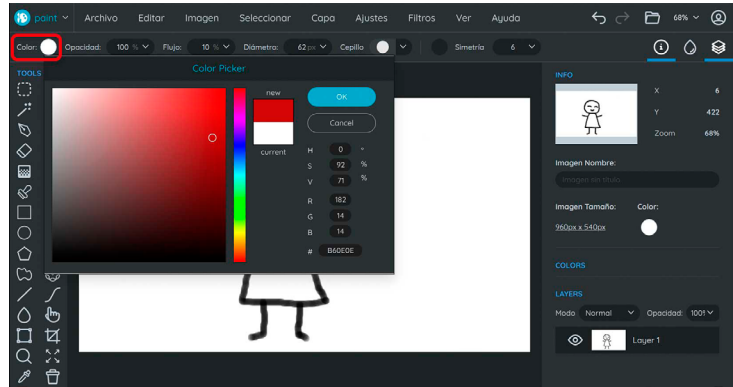

También pueden cambiar el color. Para ello, tienen que:

- 1. Pulsar sobre el círculo de la izquierda.
- 2. Escoger un nuevo color de la paleta que aparece.
- 3. Presionar por último en OK.

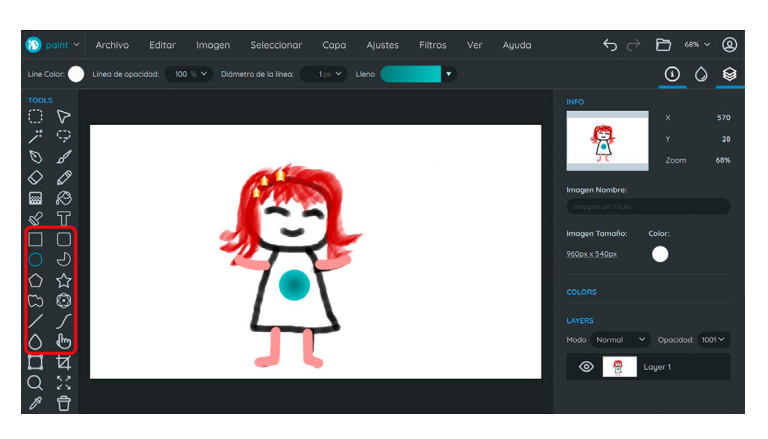

Pueden experimentar con las diferentes herramientas de la izquierda, como las formas geométricas, líneas rectas, curvas y simétricas, etc.

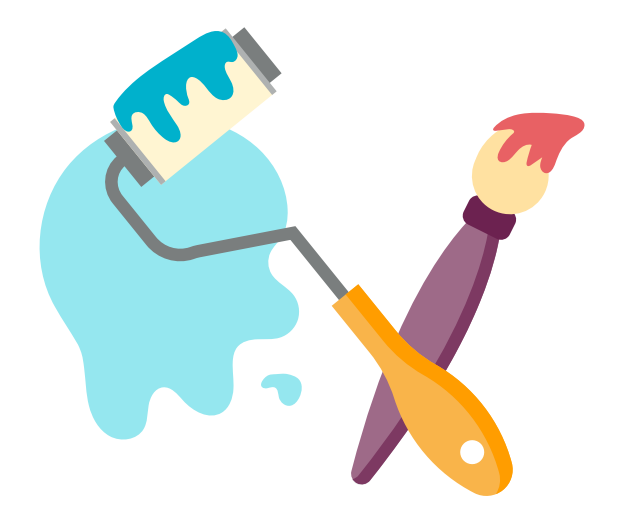

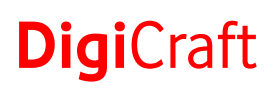

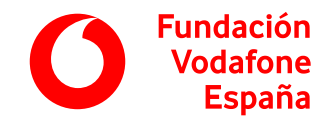

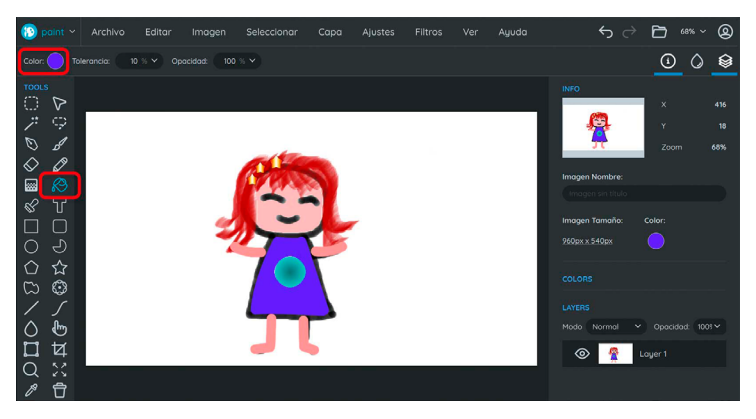

Para colorear pueden utilizar la herramienta bote de pintura. Para ello, tienen que:

- 1. Realizar la selección del color de la misma forma que con la herramienta anterior.
- 2. Pulsar sobre la superficie que se quiera rellenar con ese color.

Para que solo se coloree una superficie y no todo el dibujo, es importante que el contorno de la figura esté cerrado.

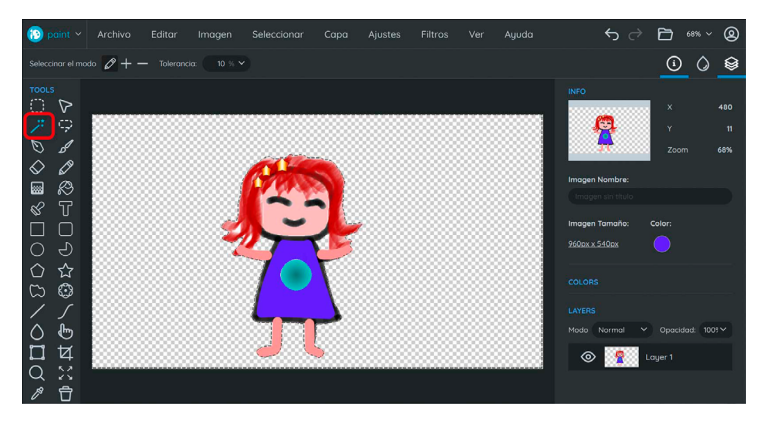

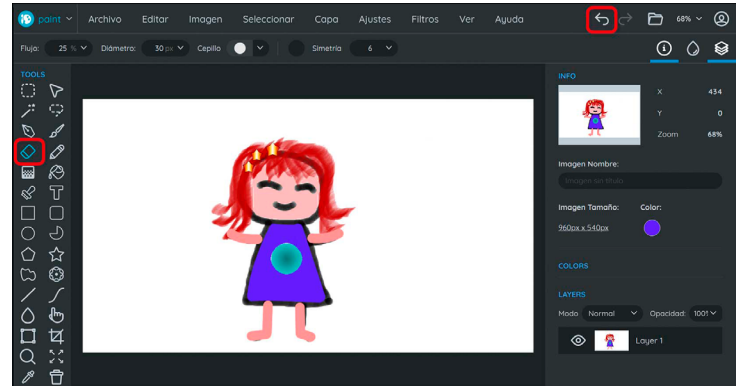

Pueden utilizar la herramienta goma para borrar aquellas partes que se quieran eliminar, tal y como lo harían en un dibujo en papel.

Alternativamente, pueden pulsar sobre la flecha deshacer de la esquina superior derecha o pulsar las teclas de Ctrl+Z para deshacer lo último que hayan hecho.

Explicamos que tienen que borrar el fondo para que no se vea cuando suban el personaje al minijuego.

Para ello, tienen que:

- 1. Pulsar sobre el icono de la varita mágica.
- 2. Tocar el fondo para seleccionarlo.
- 3. Pulsar la tecla Supr.

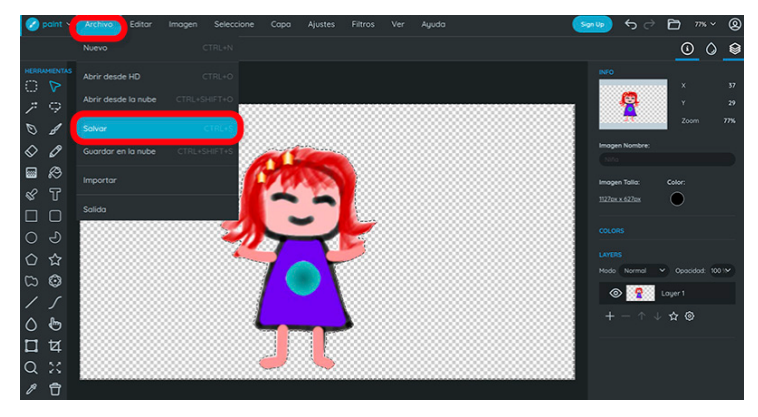

Para descargar el personaje creado, tienen que:

- 1. Pulsar Archivo.
- 2. Pulsar en Salvar.

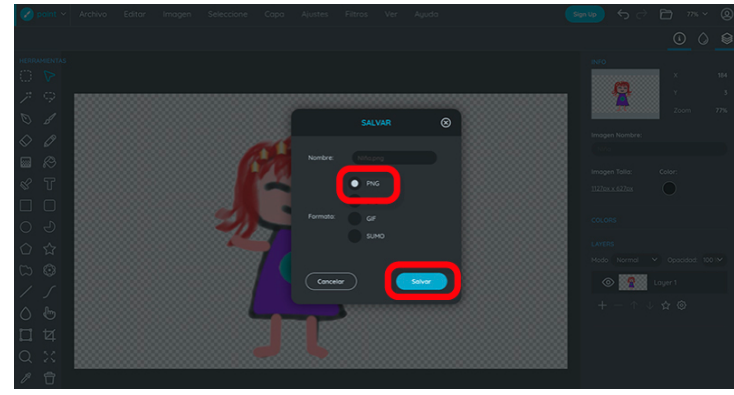

- 3. Seleccionar formato PNG.
- 4. Pulsar en Salvar.

Para iniciar un nuevo dibujo tienen que pulsar en Archivo y Nuevo o pulsar las teclas Ctrl+N.

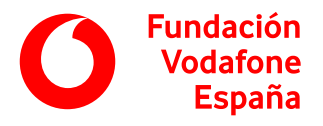

#### **Juego**  $\odot$  **15 minutos**

Una vez que cada alumno y alumna tenga su personaje diseñado y guardado en el ordenador, pedimos a los grupos que vayan a una de las dos pestañas de Scratch, donde van a encontrar uno de los juegos que dejamos abiertos en la preparación de la actividad. Como podrán comprobar, los personajes del juego han desaparecido.

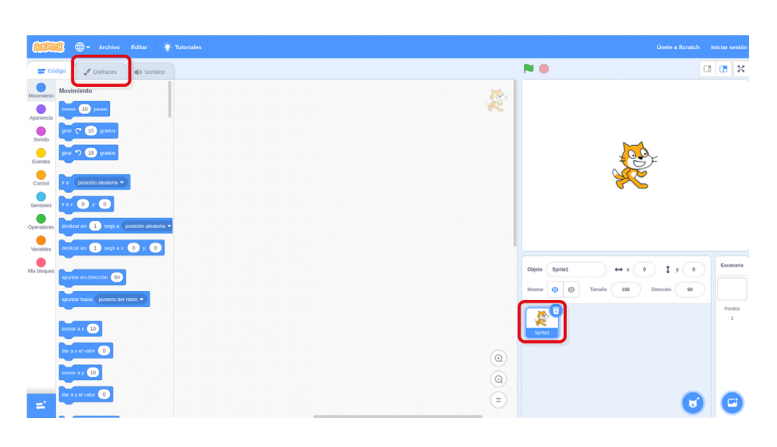

會  $\bullet$  $\leftrightarrow x$  (a)  $\pm x$  (a) 四

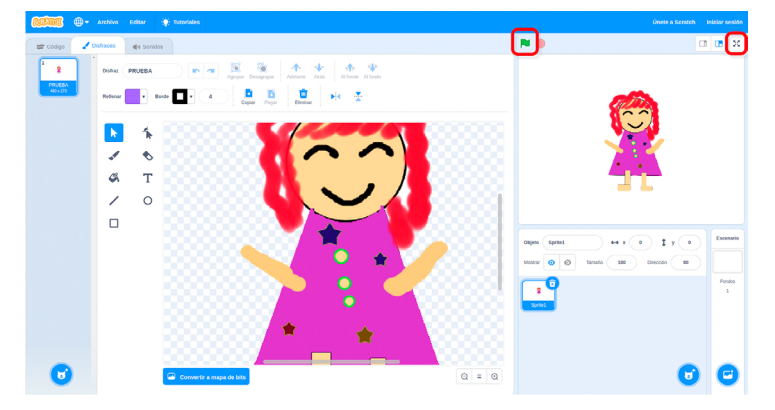

Las dinámicas de los juegos son las siguientes:

• **[Digicraft invaders](https://withkoji.com/instant-remix/5b6bd36a-8c9d-4d20-93e3-92b705500ac4)**: el juego consiste en eliminar el mayor número de enemigos posibles antes de quedarse sin vidas. Para mover el personaje, tenemos que pulsar las flechas derecha e izquierda del teclado. Para disparar pulsamos la tecla espacio.

Cada minijuego es diferente, pero el proceso para añadir sus personajes es el mismo para todos.

Para subir los personajes dibujados a su juego, tienen que:

- 1. Seleccionar el objeto Personaje en la zona de objetos.
- 2. Hacer clic en la pestaña Disfraces.

- 3. Colocar el ratón sobre el botón azul con un gato, a la izquierda.
- 4. Seleccionar la opción Carga un disfraz.
- 5. Buscar y abrir el personaje dibujado.
- 6. Para que funcione correctamente, en algunos casos es necesario borrar cualquier elemento del dibujo que no pertenezca al personaje. Esto se puede hacer desde el editor de Scratch, utilizando la herramienta Goma.
- 7. Hacer clic en el botón Convertir a vector.

Les indicamos que carguen como disfraces todos los personajes diseñados por el grupo en ambos minijuegos.

Es importante borrar cualquier dibujo o línea que no pertenezca al personaje para que funcione bien el juego. Esto se puede hacer al cargar el disfraz en Scratch, usando la goma.

Una vez subidos los personajes, para jugar, tienen que:

- 8. Hacer clic en el botón con cuatro flechas para abrir el juego en pantalla completa.
- 9. Hacer clic en la bandera verde para iniciar el juego.

Para que todo el alumnado utilice sus personajes creados, organizamos turnos en los que se vaya cambiando de personaje, pulsando la tecla P del teclado, y minijuego. Tras probar los dos, pedimos a los grupos que cambien de ordenador, de forma que puedan probar los minijuegos de los otros grupos.

• **[Zig-Zag Digital](https://withkoji.com/instant-remix/c0a2a3ca-223a-4a8c-98ba-38af98a9e0a1)**: al pulsar la tecla espacio del teclado, el personaje pasará de una pared a otra mientras muchos enemigos caen por la pantalla. El reto consiste en esquivar a todos los enemigos mientras se intenta coger el mayor número de estrellas.

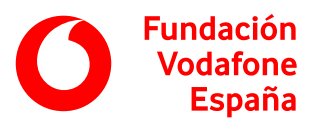

#### **Finalización** 5 minutos

Cuando falten unos minutos para acabar la sesión, pedimos a los grupos que dejen de jugar y les planteamos las siguientes preguntas:

- ¿Creeis que esto que habéis hecho hoy lo hacen también los creadores de videojuegos?
- ¿Conocéis otras herramientas en las que puedas modificar los personajes y jugar con un juego ya programado?
- ¿Os ha parecido útil la tableta gráfica para dibujar?
- ¿Qué otros usos se os ocurre para la tableta gráfica?

Hasta en los equipos de diseño de videojuegos más avanzados, las personas que diseñan los personajes y los que programan el juego son diferentes, así que, en cierto modo, también realizan algo parecido a lo que hemos hecho hoy.

Por otro lado, Scratch es una herramienta que probablemente hayan utilizado y en la que se puede modificar los personajes y jugar.

# Objetivos y competencias

### **Objetivos**

• Elaborar contenidos digitales en diferentes formatos, incluidos los multimedia (textos, tablas, imágenes, audio, etc.).

- Saber recuperar la información que he guardado.
- Mejorar el contenido que otros o yo mismo/a hemos producido.
- Gestionar (descargar, guardar, copiar, etc.) archivos de distinto formato (texto, imágenes, sonido, vídeo, etc.).
- Ser capaz de explorar las opciones tecnológicas para llevar a cabo tareas no rutinarias (ej. descargar la demo de un producto, preparar un viaje, organizar actividades de ocio, comprobar si hay entradas para un espectáculo, etc.).

• Utilizar recursos digitales para desarrollar su imaginación y creatividad.

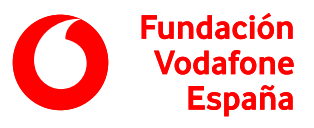

### **Competencias digitales**

Información y alfabetización informacional

• Gestión de datos, información y contenido digital.

Creación de contenidos digitales

- Desarrollo de contenidos digitales.
- Integración y reelaboración de contenidos digitales.

#### Resolución de problemas

- Identificación de necesidades y respuestas tecnológicas.
- Innovación y uso de la tecnología de forma creativa.

### **Otras competencias**

- Capacidad de organización y planificación.
- Toma de decisiones.

• Aprendizaje autónomo.

• Creatividad.

• Trabajo colaborativo.

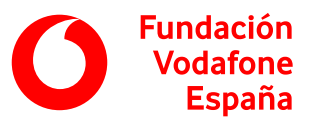

# Recomendaciones

- Se pueden establecer los grupos de trabajo o dejar que los propios alumnos y alumnas elijan a sus compañeros o compañeras.
- Si el tiempo disponible es mayor o el alumnado va a un ritmo más avanzado de lo esperado, se puede dibujar otros elementos que se pueden añadir en otros juegos, como enemigos, objetos, fondos, etc.
- Si el tiempo disponible es menor, se puede jugar solo a uno de los juegos.